# **Configure Network**

# <span id="page-0-0"></span>**If you are not blocked but your internet doesn't work anymore follow these steps to**

# **get your connection back:**

**1.)** First check if your cable is connected properly.

**2.)** If this is the case try to restart your computer.

**3.)** If it's still not working follow the instructions for your operating system. (**[What's my operating](https://78.104.112.5/crweb/?q=os)  [system???](https://78.104.112.5/crweb/?q=os)**)

## **3a.) Windows 7 and Vista:**

Right click on the icon in your taskbar that looks like this: **and select "Open Network** *Right* click on the icon in your taskbar that looks like this: **A**nd is and select "**Open Network and Sharing Center**".

If you see this...

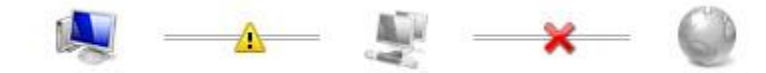

...your computer isn't connected to a network at all. **Check the cable again or try another cable**. If it's still not working click "**Change adapter settings**". Here you can see your network adapters. Look for the one saying LAN-Adapter. If it's greyed out "**right click**" it and then click "**Enable**". Now check again if it's working. Otherwise **[continue with step 4.](#page-2-0)**

If you see this...

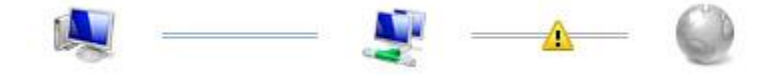

...your computer is connected to the network but not to the internet. **Click on the yellow icon.** Windows will let you know what's wrong and try to fix it for you. If it's still not working click "**Change adapter settings**" and **[continue with step 4](#page-2-0)**[.](#page-2-0)

If you see this...

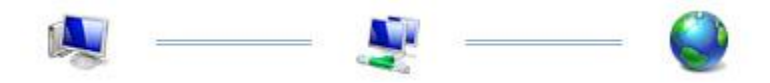

...your computer is able to connect to the internet which means that probably the browser settings have to be changed. **[Go to step 5.](#page-4-0)**

#### **3b.) Windows XP**

Click the start button in the bottom left of your screen to open the start menu. Then click "**Control Panel**". In the new window click "**Network and Internet Connections**" and there click "**Network**".

Here you can see your network adapters. Look for the one saying LAN-Adapter. If it's greyed out **right click** it and then click **"Enable"**. Now check again if it's working. Otherwise **right click** again and click "**Repair**".

Now check once again if it's working. Otherwise **[continue with step 4.](#page-2-0)**

#### **3c.) MAC OS X**

coming soon...

#### **3d.) Linux (Ubuntu 10.04)**

Right click the network icon and then click "**Edit Connections**". There choose "**Wired connection**" and click on the **network adapter** (1) and then "**Edit** " (2).

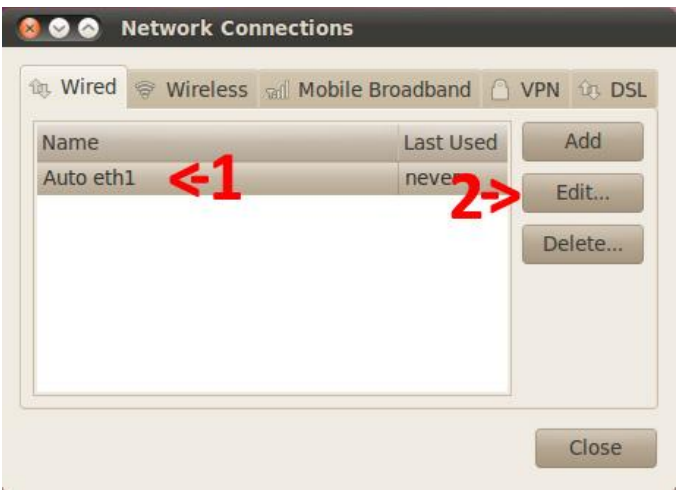

Now click "**IPv4 Settings**"(1) and set "**Method**" to "**Automatic (DHCP)**" (2). Then click "**Apply"** (3).

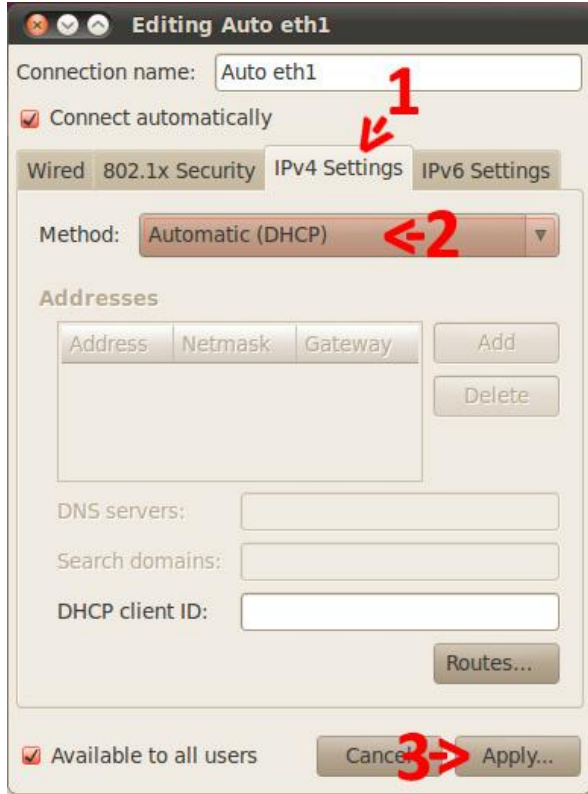

## <span id="page-2-0"></span>**4.) Network settings**

**Right click** the **LAN-Adapter** once again and then "Properties". There double click "Internet Protocol Version 4" (1) in Windows Vista and 7 or simply "Internet Protocol" (1) in Windows XP.

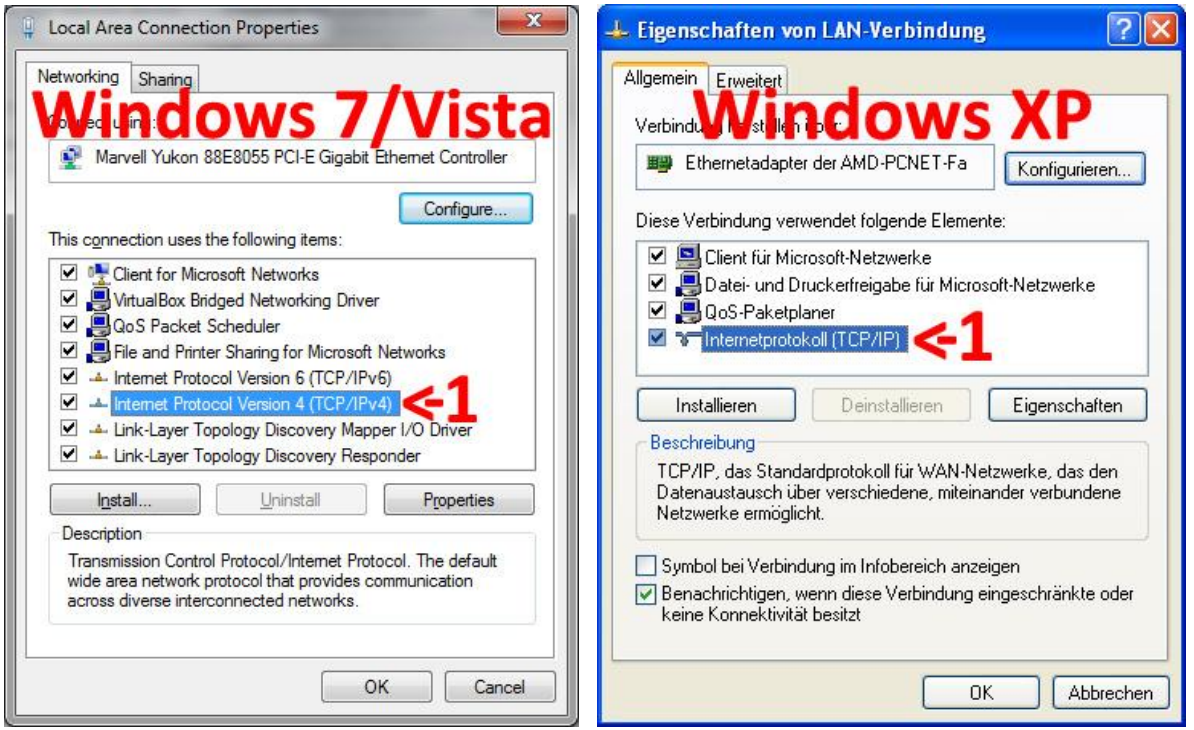

There check "**Optain an IP address automatically**" (1) and "**Optain DNS server address automatically**" (2) and then click "**OK**" (3) twice.

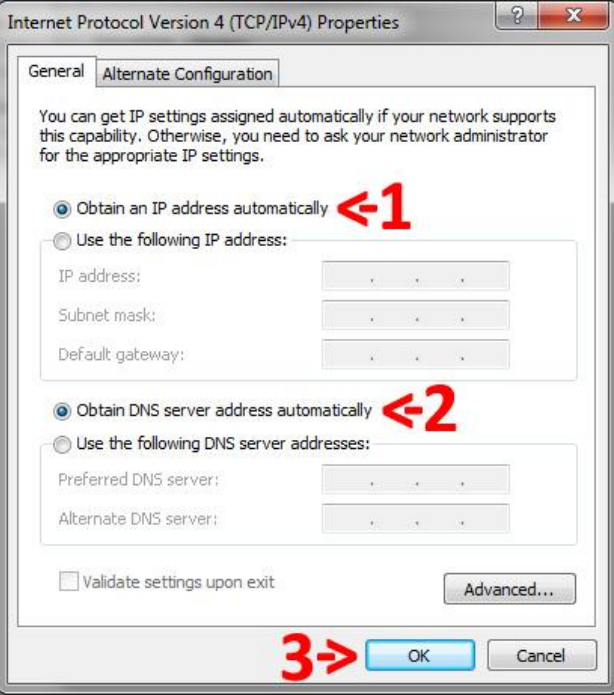

Now try again if your Internet is working. If not restart and check again. If it's still not working go to **[step 6](#page-8-0)**.

### <span id="page-4-0"></span>**5.) Browser settings**

For **Firefox**:

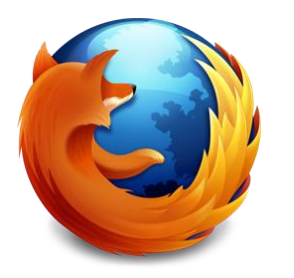

Launch Firefox and in the menu bar go to "**Tools**" -> "**Options**". There click on "**Advanced**" (1) then click on **Network** (2) and there at **"Connection"** click on "**Settings**" (3).

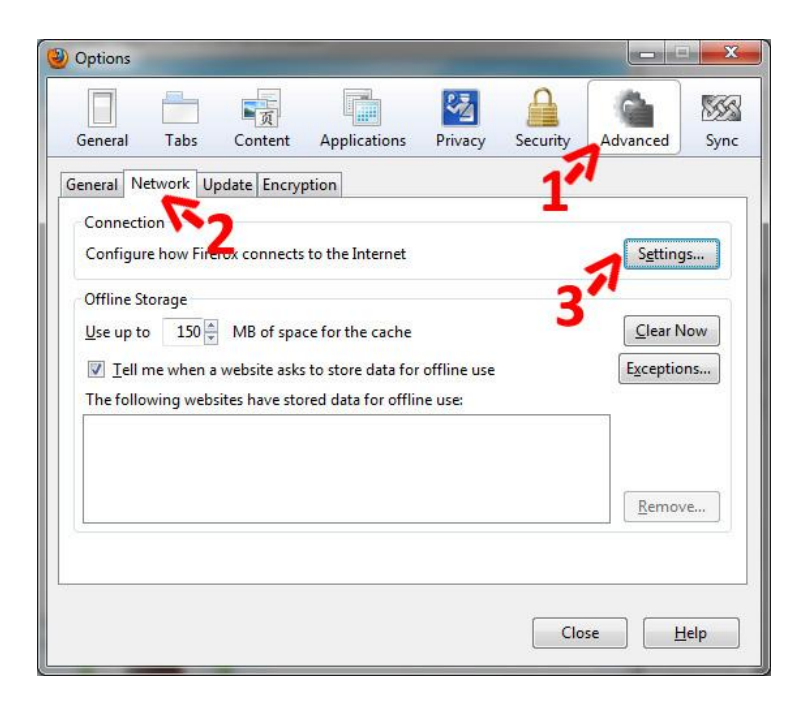

In the popup click "**No proxy**" (1) and then "**OK**" (2). Then close the options window.

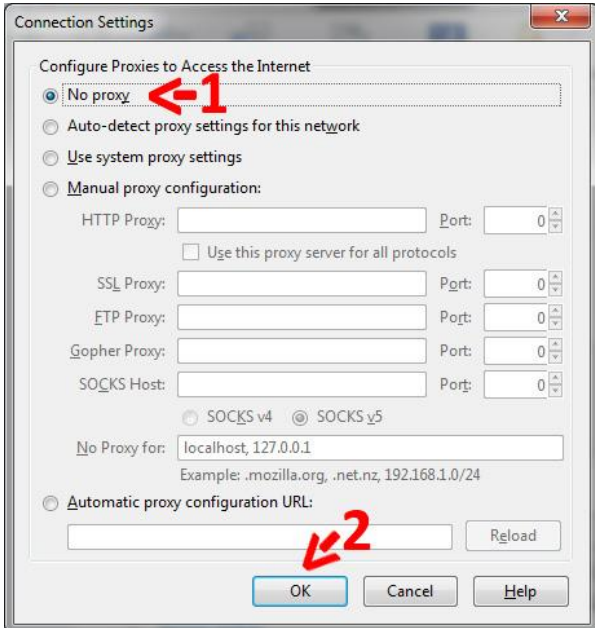

Now click [here](http://www.google.com/) to open Google.

For **Google Chrome, Internet Explorer** and **Safari**:

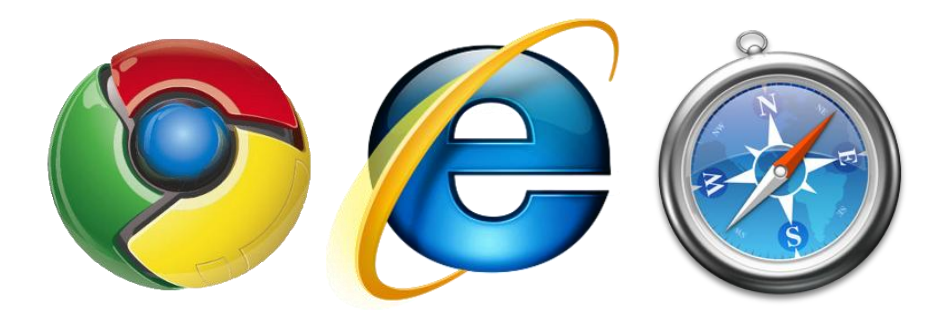

Click the windows button on the bottom left side of your screen to open the **start menu**. In Windows 7 and Vista and type **"Internet Options"** and press enter.

In Windows XP click "**Control Panel**". In the new window click "**Network and Internet Connections**" and then "**Internet Options**".

In the window that opens now click "**Connections**" (1) and then "**LAN Settings**" (2).

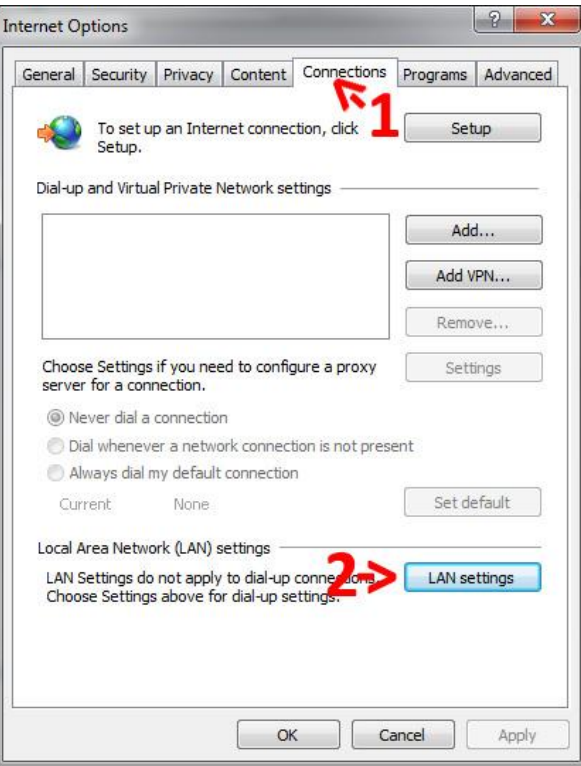

In the popup **uncheck** all boxes (1) except the first one and click "**OK**" (2).

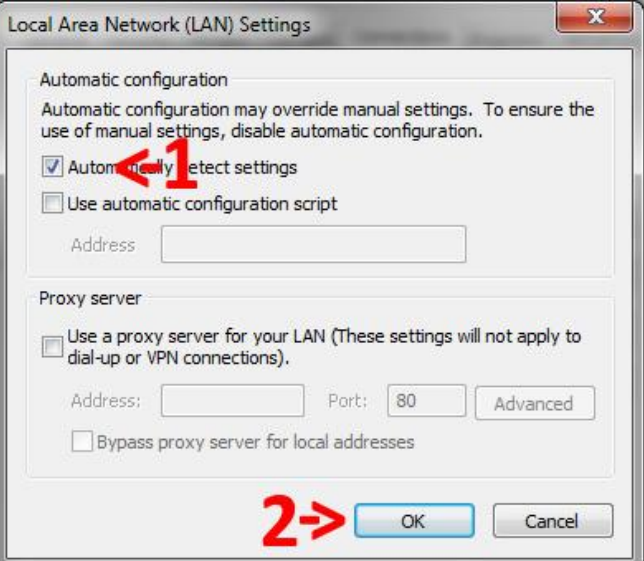

Now you can close the internet options window launch your browser.

## For **Opera**:

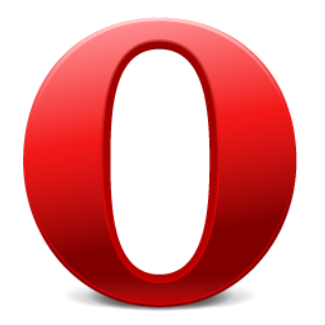

Open the menu by clicking on the **Opera button** in the upper left. Then go to "**Settings**" -> "**Preferences**". There first click on "**Advanced**" (1) then "**Network**" (2) and finally "**Proxy servers**" (3).

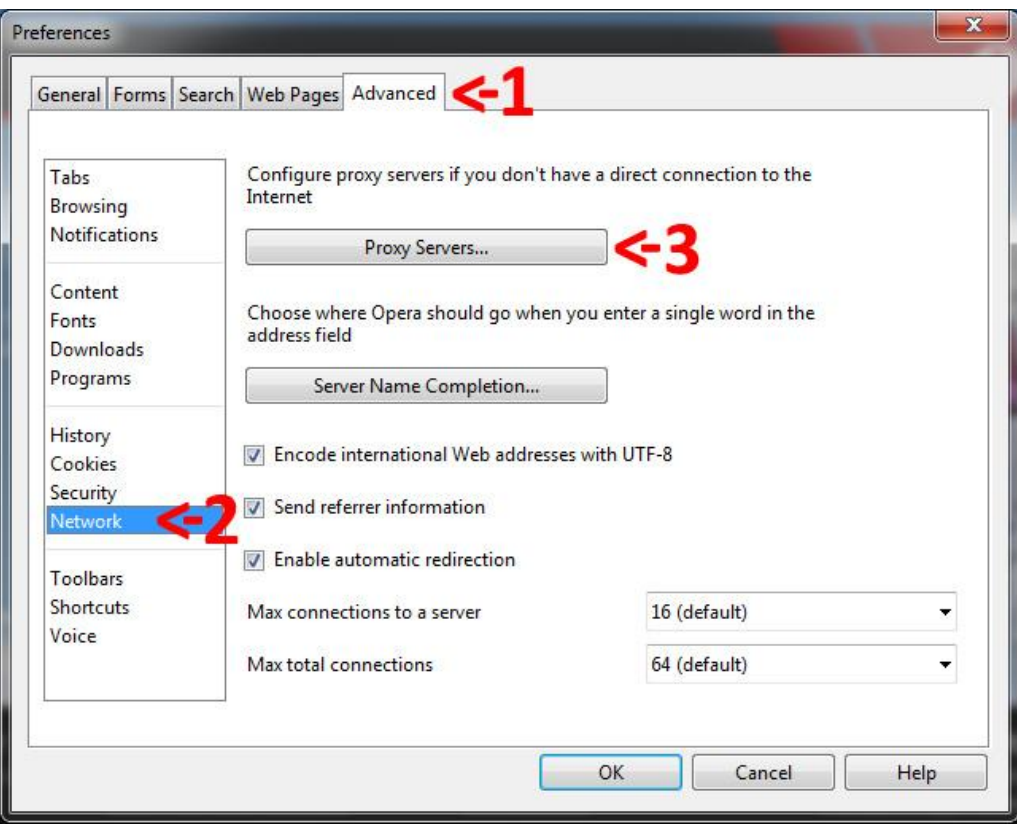

In the popup **uncheck** all boxes and then click "**OK**" (1).

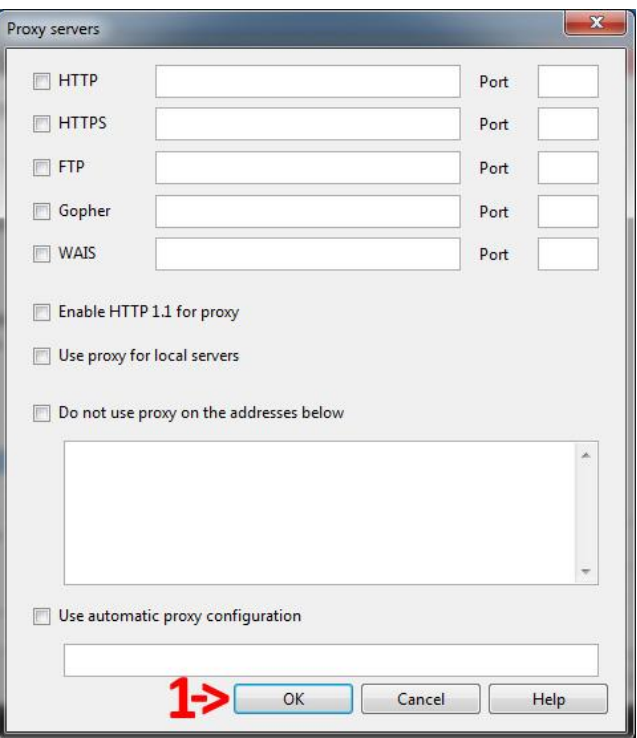

Close the preferences dialogue and click [here](http://www.google.com/) to open Google.

<span id="page-8-0"></span>**6.)** If still isn't working check our office hours, come and visit us and we will do our best get it up and running

.

[Back up](#page-0-0)